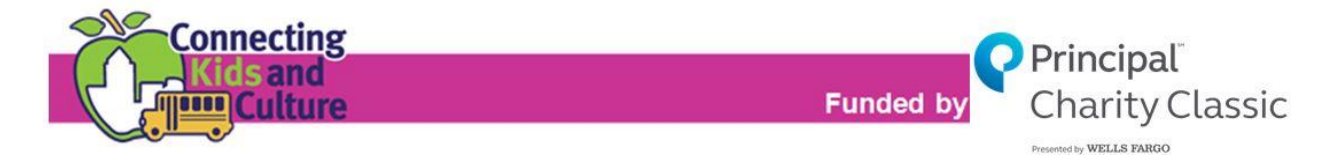

## **2016-17 END OF YEAR EVALUTAION**

The 2016-17 Connecting Kids & Culture (CKC) End of Year Evaluation must be completed electronically by every school and district that received funding in the 2016-17 school year**. It is due by 3:00 p.m. on Friday, June 2.** Detailed instructions for completing the evaluation are below. With questions, please contact Rachel Woodhouse, program administrator, a[t rachel@bravogreaterdesmoines.org](mailto:rachel@bravogreaterdesmoines.org) or (515) 243-0388.

*Please note that late or incomplete reports or evaluations, and/or not expending all awarded funds, may result in a reduction of funding or suspension from the program for the 2017-18 school year.*

## RESOURCES FOR COMPLETING THE EVALUATION:

- More information is also available at connecting kidsandculture.org.
- A preview of the evaluation questions is available [here.](http://bravogreaterdesmoines.org/documents/cms/docs/2016-17-ckc-eval-questions.pdf)

## INSTRUCTIONS FOR COMPLETING THE EVALUTAION:

- 1. Click [here](https://bravogreaterdesmoines.fluidreview.com/) or visi[t bravogreaterdesmoines.fluidreview.com.](https://bravogreaterdesmoines.fluidreview.com/)
- 2. Create an applicant account:
	- a. Select the "Sign Up" button.
	- b. Complete and submit the Registration Form.
	- c. You will receive a confirmation email. *If you do not immediately receive this communication, please check your Junk Mail folder.*
	- d. Follow the instructions in the confirmation email to finalize your account registration.
- 3. Create an Applicant Profile
	- a. Immediately after you have created an account, you will be directed to the "Your Tasks" page. Here, the Applicant Profile status will be "INCOMPLETE". Select the "Start" button.
	- b. You will be asked to respond to only one question, "What type of funding are you seeking?" Please select "Connecting Kids and Culture Funding".
- 4. Begin the Evaluation.
	- a. After completing the Applicant Profile, you will return to the "Your Tasks" page. Select the green "View Grants" button at the bottom of the page.
	- b. You will be directed to the "Grants" page, where you will see the "Connecting Kids & Culture" grant. Select "Create Applications".
	- c. On the "Application Round" page you'll be taken to, select the black "Start" button.
- 5. Complete the Evaluation.
	- a. The instructions for completing and submitting the evaluation are on its final page.
	- b. Once the evaluation is submitted, it is no longer editable.